## Stato della periferica su SPA525G/SPA525G2 IP Phone Ī

## **Obiettivo**

Questo documento illustra la procedura per controllare lo stato delle periferiche sui telefoni IP SPA525G e SPA525G2. Ai telefoni SPA525G/SPA525G2 è possibile collegare diverse periferiche, come console ausiliarie o unità flash USB. Lo stato Periferica consente di controllare se le periferiche sono collegate correttamente.

## Dispositivi interessati

SPA 525G · SPA 525G2

## Stato periferica.

Passaggio 1. Premere il pulsante Setup sul telefono. Viene visualizzato il menu Information and Settings.

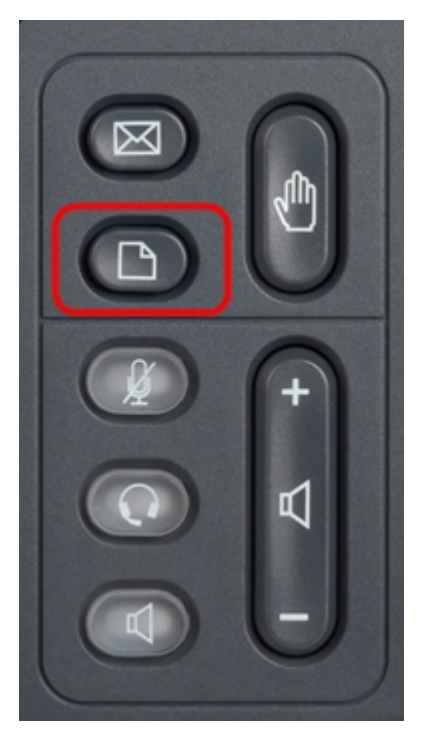

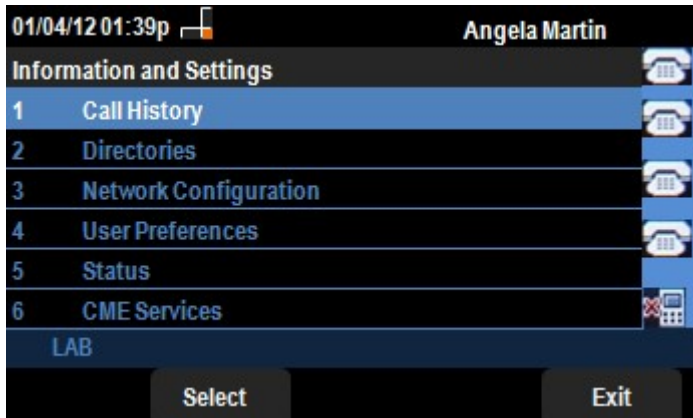

Passaggio 2. Utilizzare i tasti di spostamento e scorrere verso il basso fino a Status (Stato). Premere il tasto Seleziona. Viene visualizzato il menu Status (Stato).

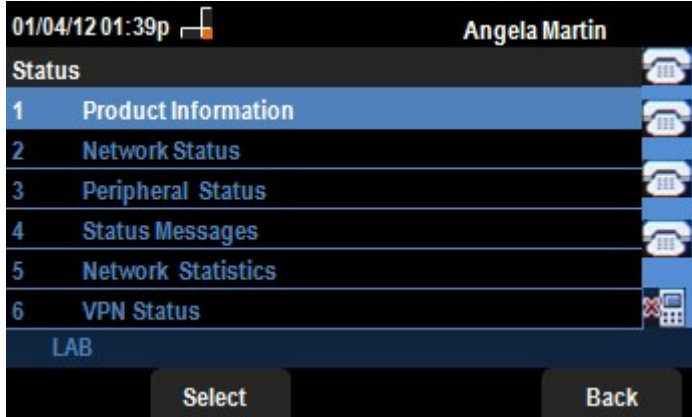

Passaggio 3. Utilizzare i tasti di spostamento e scorrere verso il basso fino a Stato periferica. Premere il tasto Seleziona. Viene visualizzato il menu Stato periferica.

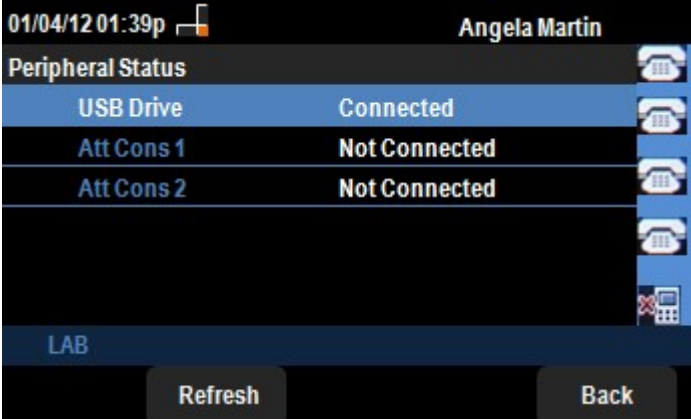

Passaggio 4. I campi vengono spiegati come segue.

·Unità USB: se l'unità USB è inserita correttamente, viene visualizzato Connesso. Viene visualizzato Non connesso se non è inserita alcuna unità.

· Att Cons 1: per la console Attendant 1. Le console Attendant possono essere collegate a SPA525G/SPA525G2 per una gestione migliore e aggiuntiva della chiamata. Se la console è collegata correttamente, viene visualizzato Connesso, altrimenti viene visualizzato Non connesso.

· Att Cons 2: per Attendant Console 2. Se la console è collegata correttamente, viene visualizzato Connected (Connessa), altrimenti viene visualizzato Not Connected (Non connessa).

Passaggio 5. È possibile premere il tasto softkey Refresh per ripristinare le connessioni. Per tornare al precedente menu Status (Stato), premere il tasto softkey Back (Indietro).